### **MySchool: Συχνές Ερωτήσεις**

**ΕΡΩΤΗΜΑ 1: Στο σχολείο μας ανέλαβε υπηρεσία στην αρχή του έτους ένας εκπαιδευτικός που δεν ανήκει οργανικά σε εμάς (αναπληρωτής / ΕΣΠΑ / υπεράριθμος / από άλλο ΠΥΣΠΕ κλπ), ο οποίος στη συνέχεια** μετακινήθηκε σε άλλο σχολείο. Το σύστημα δε μου επιτρέπει να τον διαγράψω. Τι πρέπει να κάνω;

**ΑΠΑΝΤΗΣΗ:** Δεν πρέπει να τον διαγράψετε (και όντως δεν έχετε αυτή τη δυνατότητα. Μπορείτε μόνο – σε περίπτωση λαθεμένης τοποθέτησης – να υποβάλετε αίτημα διαγραφής στην ατομική του καρτέλα στις ΤΟΠΟΘΕΤΗΣΕΙΣ ΕΡΓΑΖΟΜΕΝΩΝ ΣΤΟΝ ΦΟΡΕΑ ΜΟΥ). Αυτό που πρέπει να κάνετε είναι να τερματίσετε την υπηρέτησή του στο σχολείο, ώστε το όνομά του να εμφανίζεται με μπλε χρώμα. Πηγαίνετε ΠΡΟΣΩΠΙΚΟ – ΤΟΠΟΘΕΤΗΣΕΙΣ ΕΡΓΑΖΟΜΕΝΩΝ ΣΤΟΝ ΦΟΡΕΑ ΜΟΥ, μπαίνετε στην καρτέλα του και αλλάζετε την ημερομηνία στο κελί «**Ισχύει έως**», βάζοντας την ημερομηνία που ο εκπαιδευτικός εργάστηκε στο σχολείο για τελευταία φορά.

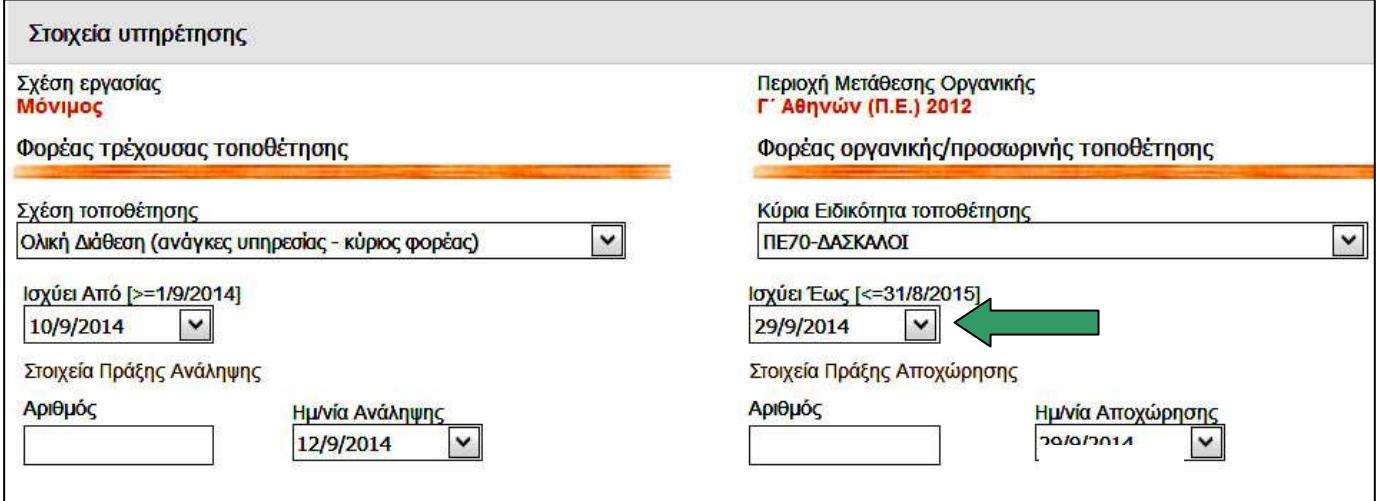

Μόλις αποθηκεύσετε, ο εκπαιδευτικός θα εμφανίζεται στον πίνακα των εργαζομένων με μπλε χρώμα. **ΠΡΟΣΟΧΗ**: Στην περίπτωση που ο εν λόγω εκπαιδευτικός πάρει οποιουδήποτε τύπου άδεια μεγάλης διάρκειας – μεγαλύτερης των 10 ημερών (κύησης, ανατροφής κλπ) – ή αποσπαστεί σε κάποιον φορέα, δεν ακολουθούμε την παραπάνω διαδικασία, αλλά του περνάμε την άδεια αυτή στο τμήμα «**Απουσίες** εργαζόμενου που σχετίζονται χρονικά με αυτή την υπηρέτηση», ώστε το όνομά του να εμφανίζεται με κόκκινο χρώμα.

ΕΡΩΤΗΜΑ 2: Θέλουμε να περάσουμε μια άδεια μεγάλης διάρκειας (μεγαλύτερη των 10 ημερών) στο **«Απουςίεσ εργαηόμενου που ςχετίηονται με αυτι τθν τοποκζτθςθ» (ΡΟΣΩΡΙΚΟ – ΤΟΡΟΘΕΤΗΣΕΙΣ**  ΕΡΓΑΖΟΜΕΝΩΝ ΣΤΟ ΦΟΡΕΑ ΜΟΥ - Καρτέλα εκπαιδευτικού). Πώς θα εντοπίσουμε εύκολα τον τύπο απουσίας που θέλουμε;

**ΑΠΑΝΤΗΣΗ**: Η εμφάνιση της λίστας με τους τύπους απουσίας άλλαξε πρόσφατα και πλέον τα είδη απουσίας εμφανίζονται ομαδοποιημένα. Για να βρείτε εύκολα αυτό που θέλετε, πληκτρολογήστε μέσα στο κελί την κατάλληλη λέξη. Γράφοντας π.χ. «**ΑΝΑΤΡ**» θα εμφανιστούν οι άδειες ανατροφής. Αν βάλετε «**ΕΞΩΤΕΡ**», θα δείτε τους τύπους απόσπασης στο εξωτερικό κ.ο.κ. Για εκπαιδευτικό που έχει αποσπαστεί σε άλλο σχολείο της Διεύθυνσης, πληκτρολογήστε τη λέξη «**ΕΝΤΟΣ**». Αν έχει αποσπαστεί σε άλλη περιοχή, η λέξη κλειδί είναι «**ΠΥΣΠΕ**». <mark>Για εκπαιδευτικό που ανήκει οργανικά στο σχολείο και έχει μετακινηθεί σε άλλο</mark> σχολείο ως υπεράριθμος, πληκτρολογήστε «**ΔΙΑΘΕΣΗ**» και επιλέξτε «**ΟΛΙΚΗ ΔΙΑΘΕΣΗ ΣΕ ΑΛΛΗ ΣΧΟΛΙΚΗ ΜΟΝΑΔΑ – Σχολικές Μονάδες Πρωτοβάθμιας».** 

ΕΡΩΤΗΜΑ 3: Συγκρίνοντας τον αριθμό των μαθητών που βλέπουμε στην αρχική σελίδα...

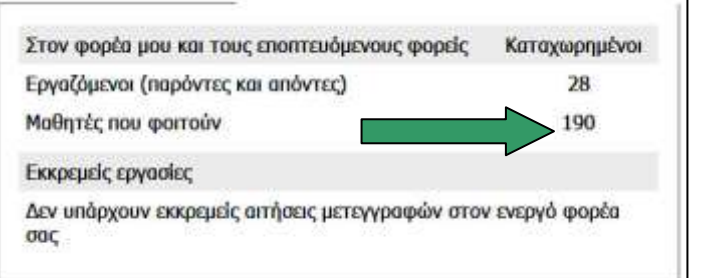

### **… με τον αρικμό που εμφανίηεται ςτο μακθτικό δυναμικό (ΣΧΟΛΙΚΗ ΜΟΝΑΔΑ – ΜΑΘΗΤΙΚΟ ΔΥΝΑΜΙΚΟ)…**

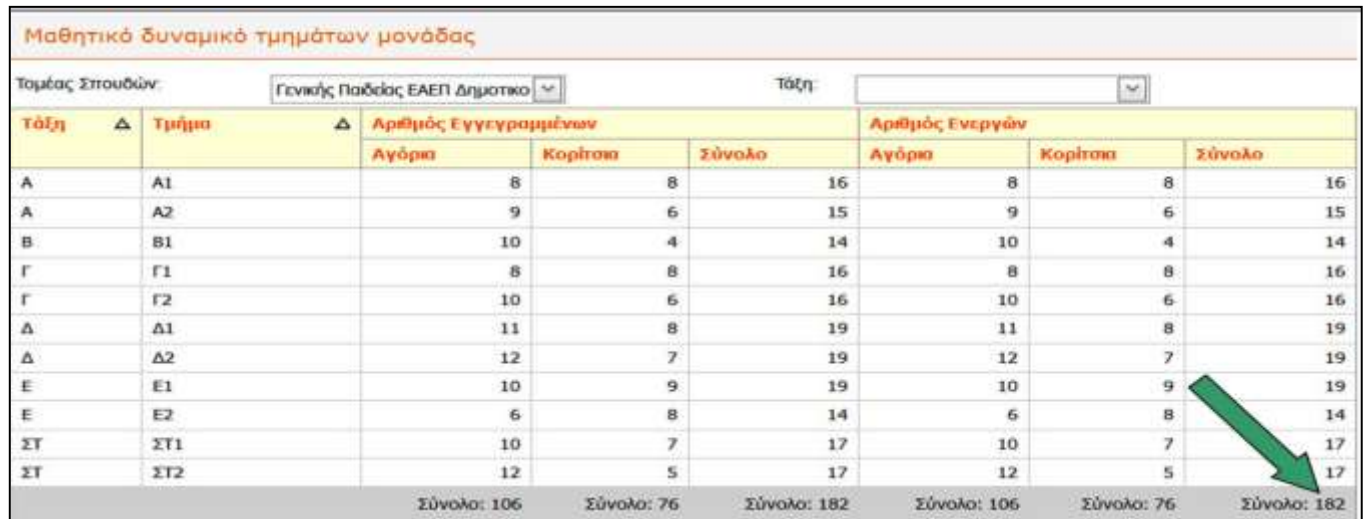

#### … παρατηρούμε ότι υπάρχει διαφορά. Πού οφείλεται αυτό;

**ΑΠΑΝΤΗΣΗ:** Πρέπει να ελέγξετε την κατανομή των μαθητών που έχετε κάνει στα τμήματα της σχολικής μονάδας. Είναι βέβαιο ότι δεν έχετε τσεκάρει τα ονόματα κάποιων παιδιών. Κάντε τη διόρθωση πηγαίνοντας ΜΑΘΗΤΕΣ – ΕΓΓΡΑΦΕΣ ΜΑΘΗΤΩΝ – ΚΑΤΑΝΟΜΗ ΜΑΘΗΤΩΝ ΣΕ ΤΜΗΜΑΤΑ. Στη συνέχεια ελέγξτε εκ νέου το μαθητικό δυναμικό.

Με τον ίδιο τρόπο μπορείτε να δείτε τον αριθμό των μαθητών στους υπόλοιπους τύπους τμημάτων (ξένων γλωσσών, ολοήμερου, ένταξης, πρωινής ζώνης κλπ). **Είναι λοιπόν πολύ βασικό να θυμάστε πως,** όταν δημιουργείτε οποιοδήποτε τμήμα, πρέπει απαραιτήτως στη συνέχεια να δηλώσετε ποιοι μαθητές φοιτούν σε αυτό, ώστε να ενημερωθούν οι πίνακες του μαθητικού δυναμικού.

ΕΡΩΤΗΜΑ 4 : Πώς δηλώνονται τα κοινά τμήματα (ολοήμερου, πρωινής ζώνης, ένταξης κλπ) στα **ςυςτεγαηόμενα Δθμοτικά Σχολεία και Νθπιαγωγεία;** 

**ΑΠΑΝΤΗΣΗ:** Ας υποθέσουμε ότι έχουμε τις συστεγαζόμενες σχολικές μονάδες Α και Β, όπου λειτουργεί κοινό τμήμα πρωινής ζώνης, με υπεύθυνο έναν εκπαιδευτικό από τη μονάδα Α. Ο Διευθυντής της θα πρέπει να δημιουργήσει το/τα αντίστοιχο/α τμήμα/τα στη Διαχείριση Τμημάτων και να κάνει την κατανομή των μαθητών σε αυτό/α (αναγκαστικά θα δηλώσει μόνο τους μαθητές του σχολείου του). Κατόπιν θα προχωρήσει στην ανάθεση των ωρών στον υπεύθυνο εκπαιδευτικό. Και οι δύο Διευθυντές θα αναφέρουν στις παρατηρήσεις του φορέα (ΦΟΡΕΙΣ – Ο ΦΟΡΕΑΣ ΜΟΥ – ΠΑΡΑΤΗΡΗΣΕΙΣ) τη λειτουργία του τμήματος αυτού, δηλώνοντας εκεί τον αριθμό των μαθητών της μονάδας Β που παρακολουθούν το τμήμα.

**Σημείωση**: Αν πρόκειται για κοινό ολοήμερο <u>σε Δημοτικά Σχολεία</u>, η δημιουργία του τμήματος / των τμημάτων θα γίνει στο ΣΧΟΛΙΚΗ ΜΟΝΑΔΑ – ΣΥΝΔΙΔΑΣΚΑΛΙΕΣ ΠΟΛΥΤΑΞΙΚΕΣ ΟΜΑΔΕΣ ΟΛΟΗΜΕΡΟΥ ΠΡΟΓΡΑΜΜΑΤΟΣ, εκτός αν υφίσταται αμιγές τμήμα π.χ. με μαθητές μόνο Β΄ τάξης, οπότε η δουλειά θα γίνει στη ΔΙΑΧΕΙΡΙΣΗ ΤΜΗΜΑΤΩΝ.

# ΕΡΩΤΗΜΑ 5: Στο σχολείο μας λειτουργεί τμήμα Πρωινής Ζώνης. Πρέπει να προσέξουμε κάτι στο **ωρολόγιο πρόγραμμα (ΣΧΟΛΙΚΗ ΜΟΝΑΔΑ – ΩΟΛΟΓΙΟ ΡΟΓΑΜΜΑ);**

**ΑΠΑΝΤΗΣΗ**: Θα πρέπει η κατανομή των ωρών να ξεκινάει **σε όλες τις τάξεις** από τη δεύτερη γραμμή του πίνακα, ώστε η πρώτη να είναι διαθέσιμη για τον / τους εκπαιδευτικούς που είναι υπεύθυνοι για το τμήμα της Πρωινής Ζώνης.

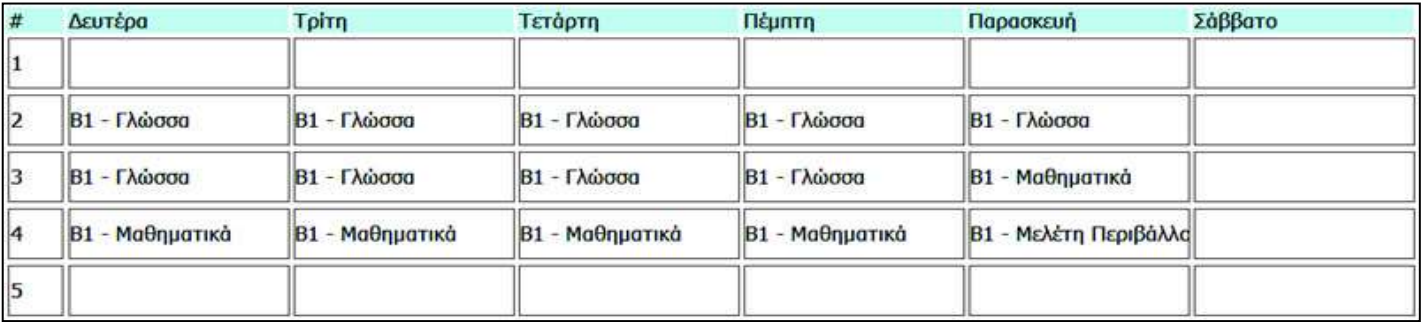

# **ΕΩΤΗΜΑ 6 (ΔΗΜΟΤΙΚΑ ΣΧΟΛΕΙΑ): Δθμιουργιςαμε τα τμιματα του ολοιμερου ςφμφωνα με τον τρόπο των πολυταξικϊν ομάδων. Τι άλλο πρζπει να κάνουμε;**

**ΑΠΑΝΤΗΣΗ:** Πρέπει να κάνετε κατανομή των παιδιών στα τμήματα αυτά (ΜΑΘΗΤΕΣ – ΕΓΓΡΑΦΕΣ ΜΑΘΗΤΩΝ – ΚΑΤΑΝΟΜΗ ΜΑΘΗΤΩΝ ΣΕ ΤΜΗΜΑΤΑ). Θα πρέπει να τσεκάρετε τα τμήματα όλων των ζωνών, στις οποίες φοιτούν τα παιδιά και όχι μόνο το τμήμα της ζώνης αποχώρησης. Μόνο στην περίπτωση που κάποιος μαθητής αποχωρεί πριν από το τέλος του ωραρίου δε θα τσεκάρετε όλα τα κουτάκια.

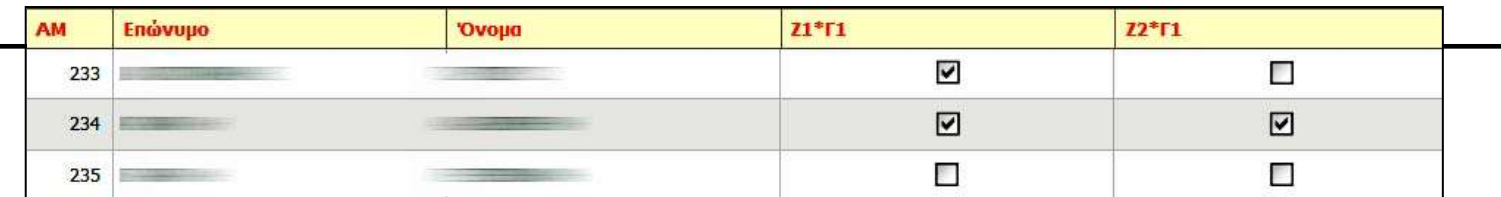

Με την ευκαιρία, να πούμε ότι κατανομή μαθητών πρέπει να κάνετε σε οποιοδήποτε τμήμα **δθμιουργείτε, αςχζτωσ τφπου.** 

Στη συνέχεια θα πρέπει να πάτε στο ΜΑΘΗΤΕΣ – ΕΓΓΡΑΦΕΣ ΜΑΘΗΤΩΝ – ΜΑΖΙΚΗ ΚΑΤΑΧΩΡΙΣΗ ΩΡΑΣ ΑΠΟΧΩΡΗΣΗΣ ΜΑΘΗΤΩΝ ΟΛΟΗΜΕΡΟΥ ΠΡΟΓΡΑΜΜΑΤΟΣ και να τσεκάρετε την ώρα αποχώρησης των μαθητών του ολοήμερου.

### **ΕΡΩΤΗΜΑ 7: Υποβάλαμε και εγκρίναμε μια βραχυχρόνια άδεια (αιμοδοτική), κάναμε όμως λάθος στην** ημερομηνία. Πώς μπορούμε να κάνουμε τη διόρθωση;

**ΑΠΑΝΤΗΣΗ:** Θα πρέπει να κάνετε ανάκληση της άδειας, δηλ. να την ακυρώσετε, πατώντας το εικονίδιο του κάδου. Για να ολοκληρωθεί η διαδικασία, είναι υποχρεωτικό να συμπληρωθεί στο πλαίσιο που εμφανίζεται η αιτιολογία της ανάκλησης, π.χ. «Λανθασμένη καταχώρηση». Στη συνέχεια θα υποβάλετε εκ νέου την άδεια.

ΕΡΩΤΗΜΑ 8: Πού δηλώνονται τα στοιχεία αλλοδαπών, παλιννοστούντων και POMA, όπως παλιότερα **γινόταν ςτο SURVEY;**

**ΑΠΑΝΤΗΣΗ:** Από τις 15/10/2014 έχει προστεθεί η σχετική δυνατότητα (ΜΑΘΗΤΕΣ – ΣΥΓΚΕΝΤΡΩΤΙΚΑ ΣΤΟΙΧΕΙΑ ΑΛΛΟΔΑΠΩΝ / ΡΟΜΑ / ΠΑΛΙΝΝΟΣΤΟΥΝΤΩΝ).

#### **ΕΡΩΤΗΜΑ 9: Πώς γίνεται ανάθεση ωρών στους εκπαιδευτικούς της παράλληλης στήριξης;**

**ΑΠΑΝΤΗΣΗ:** Στους εκπαιδευτικούς ΕΣΠΑ που έχουν προσληφθεί για την υλοποίηση του θεσμού της παράλληλης στήριξης, δε γίνεται ανάθεση ωρών αφού δεν υπάρχει αντίστοιχο τμήμα διδασκαλίας. Θα πρέπει στην ατομική τους καρτέλα (στις ΤΟΠΟΘΕΤΗΣΕΙΣ ΕΡΓΑΖΟΜΕΝΩΝ ΣΤΟΝ ΦΟΡΕΑ ΜΟΥ) να περαστεί η τιμή «Παράλληλη στήριξη / στήριξη από ΕΒΠ» στις ΛΕΠΤΟΜΕΡΕΙΕΣ ΩΡΑΡΙΟΥ ΕΡΓΑΣΙΑΣ ΤΟΥ ΕΡΓΑΖΟΜΕΝΟΥ, κάτω από το πορτοκαλί κουτί των αναθέσεων. Υπενθυμίζουμε ότι για να ολοκληρωθεί η αποθήκευση, απαιτούνται δύο κλικ: ένα στο πράσινο ν (κάτω από τον πίνακα) και ένα στο κουμπί ΑΠΟΘΗΚΕΥΣΗ. Φροντίστε επίσης, σε περίπτωση που ο εκπαιδευτικός υπηρετεί και σε άλλη σχολική μονάδα, να πρασινίσετε στην ατομική του καρτέλα τις μέρες που εργάζεται στη δική σας.

# **ΕΩΤΗΜΑ 10 (ΔΗΜΟΤΙΚΑ ΣΧΟΛΕΙΑ): Ετοιμαηόμαςτε να τυπϊςουμε τουσ ελζγχουσ προόδου των**  μαθητών, θέλουμε όμως η ημερομηνία που θα φαίνεται να μην είναι η σημερινή αλλά κάποια μεταγενέστερη. Επίσης, δε θέλουμε να εμφανίζονται οι απουσίες των μαθητών.

**ΑΠΑΝΤΗΣΗ**: Αφού μπείτε στο περιβάλλον των ελέγχων προόδου και πριν πατήσετε ΠΡΟΕΠΙΣΚΟΠΗΣΗ, κάντε κλικ στο κουμπί ΠΡΟΣΘΕΤΑ ΚΡΙΤΗΡΙΑ στο κάτω μέρος της σελίδας. Εκεί μπορείτε να ορίσετε την ημερομηνία που θέλετε, καθώς και το αν θα εμφανίζονται οι απουσίες των μαθητών.

# ΕΡΩΤΗΜΑ 11: Στους ελέγχους προόδου δεν εμφανίζεται το όνομα του Διευθυντή. Ποια ρύθμιση πρέπει **να κάνουμε;**

**ΑΠΑΝΤΗΣΗ**: Πηγαίνετε ΣΧΟΛΙΚΗ ΜΟΝΑΔΑ – ΠΑΡΑΜΕΤΡΟΙ ΑΝΑΦΟΡΩΝ ΣΧΟΛΙΚΗΣ ΜΟΝΑΔΑΣ. Στο κελί TITΛΟΣ γράψτε «**Ο Διευθυντής**» και συμπληρώστε το ονοματεπώνυμό σας στο αντίστοιχο πεδίο. Λάβετε υπόψη ότι τα στοιχεία αυτά θα εμφανίζονται στους ελέγχους προόδου με την ίδια ακριβώς μορφοποίηση. Αυτό σημαίνει ότι καλό είναι, για λόγους ομοιομορφίας, να γράψετε το ονοματεπώνυμό σας με κεφαλαία γράμματα αφού έτσι εμφανίζεται και το ονοματεπώνυμο του υπεύθυνου εκπαιδευτικού του κάθε τμήματος.

ΕΡΩΤΗΜΑ 12: Προσπαθούμε να δηλώσουμε μια αναρρωτική άδεια με ιατρική γνωμάτευση διάρκειας 15 **θμερϊν, αλλά το ςφςτθμα μάσ επιτρζπει να βάλουμε μζχρι 8 μζρεσ. Τι πρζπει να κάνουμε;** 

**ΑΠΑΝΤΗΣΗ**: Αφού ο συγκεκριμένος τύπος άδειας ξεπερνάει τις 8 ημέρες, θα πρέπει ο εκπαιδευτικός να περάσει από Πρωτοβάθμια Υγειονομική Επιτροπή. Θα δηλώσετε λοιπόν εξαρχής την άδεια ως «ΑΝΑΡΡΩΤΙΚΗ – με γνωμάτευση Α/θμιας Υγειονομικής Επιτροπής» βάζοντας τον αριθμό των ημερών που θέλετε. Στη συνέχεια θα αποθηκεύσετε και θα υποβάλετε την άδεια κατά τα γνωστά. Μόλις έρθει η έγκριση από την επιτροπή, θα μπορέσετε να προχωρήσετε στην έγκριση της άδειας στο σύστημα.

ΣΗΜΕΙΩΣΗ: Μην παραλείψετε να δηλώσετε την άδεια αυτή (αφού ξεπερνάει σε διάρκεια τις 10 ημέρες) και στην ατομική καρτέλα του εκπαιδευτικού (ΠΡΟΣΩΠΙΚΟ – ΤΟΠΟΘΕΤΗΣΕΙΣ ΕΡΓΑΖΟΜΕΝΩΝ ΣΤΟΝ ΦΟΡΕΑ MOY) στο τμήμα «Απουσίες εργαζόμενου που σχετίζονται με αυτή την τοποθέτηση». Στον τύπο απουσίας πληκτρολογήστε τη λέξη ΑΝΑΡΡ και επιλέξτε «ΑΝΑΡΡΩΤΙΚΗ – με γνωμάτευση Α/θμιας Υγειονομικής **Επιτροπής (όχι επαπειλούμενης κύησης)».** 

Υπενθυμίζεται τέλος ότι για αναρρωτικές άδειες μετά από χειρουργική επέμβαση ή νοσηλεία μεγαλύτερη των 7 ημερών, δεν απαιτείται η έγκριση από Πρωτοβάθμια Υγειονομική Επιτροπή. Αν έχετε οποιαδήποτε απορία, επικοινωνήστε με το Τμήμα Αδειών.

#### ΕΡΩΤΗΜΑ 13: Πού δηλώνονται οι άδειες επαπειλούμενης κύησης;

**ΑΠΑΝΤΗΣΗ**: Οι άδειες επαπειλούμενης κύησης δηλώνονται σε δύο σημεία:

Α. Στην ατομική καρτέλα της εκπαιδευτικού (ΠΡΟΣΩΠΙΚΟ – ΤΟΠΟΘΕΤΗΣΕΙΣ ΕΡΓΑΖΟΜΕΝΩΝ ΣΤΟΝ ΦΟΡΕΑ ΜΟΥ, στο τμήμα «**Απουσίες εργαζόμενου που σχετίζονται με αυτή την τοποθέτηση**»), όπου πληκτρολογούμε τη λέξη **ΕΠΑΠΕΙΛ** για να εμφανιστεί η σχετική τιμή.

Β. Στο «ΠΡΟΣΩΠΙΚΟ / ΑΔΕΙΕΣ (ΠΛΗΝ ΑΝΕΥ ΑΠΟΔΟΧΩΝ) ΚΑΙ ΑΠΟΥΣΙΕΣ».

Και στις δυο περιπτώσεις επιλέγουμε «**ΑΝΑΡΡΩΤΙΚΗ λόγω Επαπειλούμενης Κύησης**».

#### **ΕΩΤΗΜΑ 14 : Ρϊσ δθλϊνονται οι υπερωρίεσ των εκπαιδευτικϊν ;**

**ΑΠΑΝΤΗΣΗ**: Αν κάποιος εκπαιδευτικός κάνει υπερωρία, οι ώρες δηλώνονται σε δύο σημεία:

Α. Στις Λεπτομέρειες ωραρίου εργασίας του εργαζόμενου της ατομικής του καρτέλας (ΠΡΟΣΩΠΙΚΟ – ΤΟΠΟΘΕΤΗΣΕΙΣ ΕΡΓΑΖΟΜΕΝΩΝ ΣΤΟΝ ΦΟΡΕΑ ΜΟΥ) επιλέγουμε «ΤΜΗΜΑΤΑ ΤΗΣ ΙΔΙΑΣ ΜΟΝΑΔΑΣ – **Υπερωρία**» και βάζουμε τις ώρες ανά εβδομάδα.

Β. Περνάμε τις ώρες στο ΠΡΟΣΩΠΙΚΟ - Καταχώριση υλοποιημένων υπερωριών μονίμων / **αναπληρωτών για υπερωριακή αποζημίωση.** 

# **ΕΡΩΤΗΜΑ 15 : Τι γίνεται στην περίπτωση της κατ' οίκον διδασκαλίας;**

**ΑΠΑΝΤΗΣΗ:** Στην περίπτωση που ένας εκπαιδευτικός κάνει κατ' οίκον διδασκαλία, ακολουθούμε τα προαναφερόμενα βιματα: Στισ **Λεπτομζρειεσ ωραρίου εργαςίασ του εργαηόμενου** επιλζγουμε «**ΚΑΤ' ΟΙΚΟΝ ΔΙΔΑΣΚΑΛΙΑ – Υπερωρία**» και βάζουμε 5 ώρες ανά εβδομάδα, έστω κι αν ο πραγματικός

αριθμός τους είναι μικρότερος. Κατόπιν περνάμε αναλυτικά στον πίνακα των υπερωριών (**ΠΡΟΣΩΠΙΚΟ – Καταχώριση υλοποιημένων υπερωριών μονίμων / αναπληρωτών για υπερωριακή αποζημίωση) τις ώρες** διδασκαλίας που πραγματοποιήθηκαν. Τα στοιχεία στον πίνακα αυτόν πρέπει να ενημερώνονται σε τακτά χρονικά διαστήματα.

Αν ο εκπαιδευτικός κάνει κατ' οίκον διδασκαλία σε μαθητή άλλου σχολείου (η συνηθέστερη περίπτωση), οι παραπάνω ενέργειες γίνονται **από τον Διευθυντή του σχολείου, όπου ανήκει ο μαθητής.** 

Όταν ο εκπαιδευτικός σταματήσει την κατ' οίκον διδασκαλία, θα πρέπει να γίνει διακοπή της υπηρέτησής του στο σχολείο (μεταβάλλουμε στην ατομική του καρτέλα την ημερομηνία στο κελί «**Ισχύει έως**»), ώστε το όνομά του να εμφανίζεται πλέον με μπλε χρώμα.

ΕΡΩΤΗΜΑ 16: Πώς δηλώνεται η άδεια ενός εκπαιδευτικού που υπηρετεί σε δύο ή περισσότερα σχολεία;

**ΑΠΑΝΤΗΣΗ:** Αν κάποιος εκπαιδευτικός που διδάσκει σε περισσότερα του ενός σχολεία πάρει άδεια, **η** άδεια δηλώνεται μόνο από μία σχολική μονάδα. Καλό είναι να έχει προηγηθεί συνεννόηση μεταξύ των Διευθυντών των σχολείων.

**ΕΡΩΤΗΜΑ 17: Προσπαθούμε να περάσουμε στην ατομική καρτέλα μιας εκπαιδευτικού (ΠΡΟΣΩΠΙΚΟ –** ΤΟΠΟΘΕΤΗΣΕΙΣ ΕΡΓΑΖΟΜΕΝΩΝ ΣΤΟΝ ΦΟΡΕΑ ΜΟΥ) **την άδεια κύησης που έχει πάρει. Όμως,** πληκτρολογώντας τη λέξη «ΚΥΗΣΗΣ» μέσα στο σχετικό κελί, εμφανίζεται μόνο η άδεια κυοφορίας.

**ΑΠΑΝΤΗΣΗ:** Θα πρέπει να γράψετε τη λέξη με μικρά γράμματα, βάζοντας απαραιτήτως τόνο. Θα πληκτρολογήσετε δηλαδή «**κύησης**».

ΕΡΩΤΗΜΑ 18: Είμαστε στην αρχή του σχολικού έτους και έχουμε αρχίσει να περνάμε μαθητές στη φετινή **χρονιά. Αν και στην αρχική σελίδα του MYSCHOOL ο αριθμός των παιδιών εμφανίζεται σωστά, όταν** πηγαίνουμε ΣΧΟΛΙΚΗ ΜΟΝΑΔΑ - ΜΑΘΗΤΙΚΟ ΔΥΝΑΜΙΚΟ ο αριθμός εμφανίζεται μηδενικός. Γιατί **ςυμβαίνει αυτό;** 

**ΑΠΑΝΤΗΣΗ:** Για να δείτε αριθμό μαθητών στο ΜΑΘΗΤΙΚΟ ΔΥΝΑΜΙΚΟ, θα πρέπει πρώτα να έχετε κατανείμει τους μαθητές σε τμήματα. Αν όλα γίνουν σωστά, θα πρέπει να βλέπετε τον ίδιο αριθμό μαθητών τόσο στην αρχική σελίδα όσο και στον πίνακα του ΜΑΘΗΤΙΚΟΥ ΔΥΝΑΜΙΚΟΥ. Αν εκεί ο αριθμός είναι μικρότερος, σημαίνει ότι δεν έχετε κατανείμει κάποια παιδιά στο τμήμα όπου ανήκουν. Ελέγξτε και τσεκάρετε τα κουτάκια που πρέπει (δείτε και το ερώτημα 3).

ΕΡΩΤΗΜΑ 19: Πώς γίνεται η επιβεβαίωση δεδομένων στο MYSCHOOL; Πρέπει να κάνουμε επιβεβαίωση κάθε φορά που κάνουμε κάποια αλλαγή στα στοιχεία που αφορούν το σχολείο (αναθέσεις μαθημάτων, **καταχώριση στοιχειών μαθητών κλπ.);** 

#### **ΑΡΑΝΤΗΣΗ:**

1. Η επιβεβαίωση δεδομένων γίνεται πατώντας το αντίστοιχο κουμπί στην αρχική σας σελίδα του MYSCHOOL και επιλέγοντας «ΟΚ» στο μήνυμα που θα εμφανιστεί.

2. Η επιβεβαίωση δεδομένων γίνεται MONO δυο φορές τον μήνα, την 1<sup>η</sup> και την 15<sup>η</sup> μέρα. ΜΗΝ κάνετε επιβεβαίωση στο ενδιάμεσο διάστημα – είτε έχετε είτε δεν έχετε περάσει στοιχεία στο σύστημα. Αν π.χ. κάνατε επιβεβαίωση στις 15 του μηνός και ξανακάνετε στις 22, κινδυνεύετε να φανείτε εκπρόθεσμοι, αν το σύστημα κρατάει στα αρχεία του μόνο την πιο πρόσφατη ημερομηνία. Επιβεβαίωση πέρα από τις δυο αυτές ημερομηνίες θα κάνετε μόνο σε περίπτωση που σας το ζητήσει (εκτάκτως) η Διεύθυνση.

3. Αν τύχει η 1<sup>η</sup> ή η 15<sup>η</sup> του μήνα να πέφτει σε αργία, η επιβεβαίωση θα πρέπει να γίνει την επόμενη εργάσιμη ημέρα.

4. Για να είστε σίγουροι ότι η επιβεβαίωση πραγματοποιήθηκε σωστά, ελέγξτε την ημερομηνία και την ώρα στη φράση «**Η τελευταία επιβεβαίωση πραγματοποιήθηκε στις...**», ακριβώς πάνω από το κουμπί της επιβεβαίωσης

### **ΕΩΤΗΜΑ 20: Ρϊσ δθλϊνεται το μειωμζνο ωράριο του Διευκυντι ενόσ Δθμοτικοφ Σχολείου;**

**ΑΠΑΝΤΗΣΗ**: Μπαίνοντας στην ατομική καρτέλα του Διευθυντή (ΠΡΟΣΩΠΙΚΟ – ΤΟΠΟΘΕΤΗΣΕΙΣ ΕΡΓΑΖΟΜΕΝΩΝ ΣΤΟΝ ΦΟΡΕΑ ΜΟΥ) θα πρέπει οι ώρες στα κελιά **Υποχρεωτικό διδακτικό ωράριο** υπηρέτησης και Ώρες υποχρεωτικού διδακτικού ωραρίου υπηρέτησης στο φορέα να είναι οι ίδιες, έστω και αν ο συγκεκριμένος εκπαιδευτικός έχει μειωμένο ωράριο διδασκαλίας. Ο Διευθυντής πρέπει να δηλώσει στις **Λεπτομέρειες ωραρίου εργασίας του εργαζόμενου** τις ώρες μείωσης του ωραρίου τους. Για παράδειγμα, κάποιος με υποχρεωτικό ωράριο 21 ώρες, ο οποίος οφείλει να διδάσκει 8 ώρες, θα δηλώσει μείωση ωραρίου 13 ώρες:

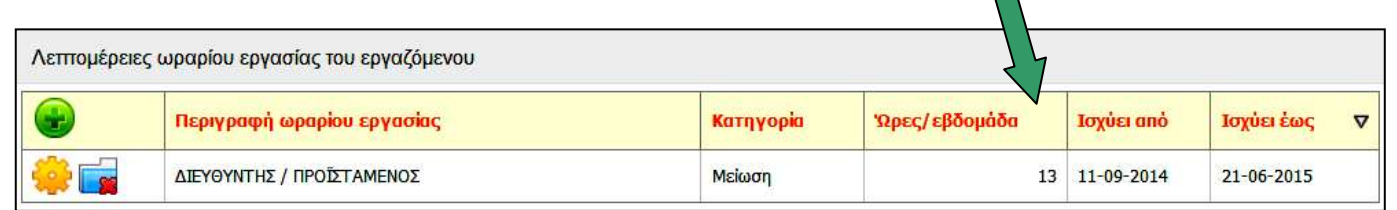

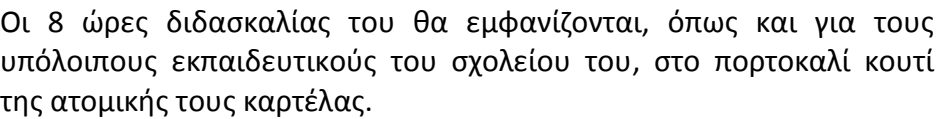

# **ΕΩΤΗΜΑ 21: Ρϊσ μποροφμε να κάνουμε ανάκεςθ μακθμάτων ςε εκπαιδευτικοφσ και να βλζπουμε**  άμεσα τις ώρες που χρεώθηκαν στον καθένα, χωρίς να βγαίνουμε και να ξαναμπαίνουμε στις αναθέσεις;

**8**

'Ωρες Α' ανάθεσης 3

Ώρες Β' ανάθεσης 0

ιναθεσης σε 2ΕΠ και<br>Πρόσθετα Τμήματα Άλλες ώρες ανάθεσης 5

Ώρες ανάθεσης σε ΣΕΠ και

**ΑΠΑΝΤΗΣΗ:** Μπορείτε να ανοίξετε το MYSCHOOL σε νέα καρτέλα ή σε νέο παράθυρο, ώστε: Στο ένα θα κάνετε τις αναθέσεις ωρών και στο άλλο θα ελέγχετε τις ώρες στις ατομικές καρτέλες των εκπαιδευτικών (ΠΡΟΣΩΠΙΚΟ – ΤΟΠΟΘΕΤΗΣΕΙΣ ΕΡΓΑΖΟΜΕΝΩΝ ΣΤΟΝ ΦΟΡΕΑ ΜΟΥ). Εναλλακτικά, συνδεθείτε ταυτόχρονα στο MYSCHOOL με δυο προγράμματα περιήγησης π.χ. με Mozilla Firefox και Google Chrome και δουλέψτε με τον ίδιο τρόπο.

**ΕΡΩΤΗΜΑ 22: Είμαστε στον πίνακα που δείχνει με χρώματα τους εργαζομένους στη σχολική μονάδα** (ΠΡΟΣΩΠΙΚΟ – ΤΟΠΟΘΕΤΗΣΕΙΣ ΕΡΓΑΖΟΜΕΝΩΝ ΣΤΟΝ ΦΟΡΕΑ ΜΟΥ), όμως σε έναν από αυτούς το χρώμα **του δεν είναι οφτε πράςινο οφτε κόκκινο οφτε μπλε αλλά γκρίηο. Για ποιον λόγο ςυμβαίνει αυτό;** 

#### **ΑΡΑΝΤΗΣΗ:**

Σίγουρα ο εκπαιδευτικός αυτός είναι στην πρώτη γραμμή του πίνακα. Το MYSCHOOL σε όλους τους

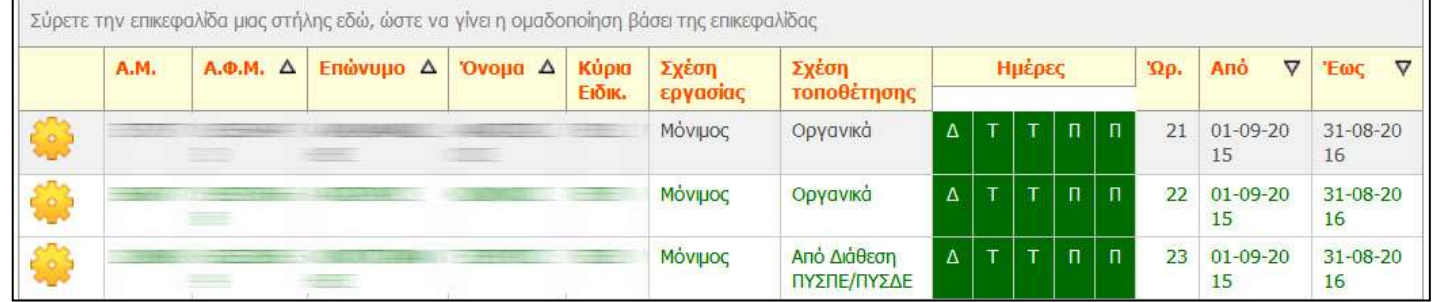

πίνακες μαρκάρει με γκρίζο χρώμα την πρώτη γραμμή. Το ίδιο π.χ. συμβαίνει και στον κατάλογο με τους μαθητές του σχολείου, με τη διαφορά ότι εκεί τα ονόματα των παιδιών είναι γραμμένα με μαύρο χρώμα κι έτσι το μάτι δεν αντιλαμβάνεται εύκολα το γκριζάρισμα της γραμμής. Επίσης: Αν μπείτε στην καρτέλα ενός εκπαιδευτικού και του περάσετε μια απουσία μεγαλύτερη των 10 ημερών (ώστε το όνομά του να φαίνεται κόκκινο), όταν πατήσετε «Επιστροφή στον κατάλογο» και επιστρέψετε στον πίνακα με τους εκπαιδευτικούς, θα δείτε ότι όλη η γραμμή έχει γκριζάρει και δε βλέπετε το κόκκινο χρώμα. Σε όλες αυτές τις περιπτώσεις ο τρόπος είναι απλός: **Κάντε κλικ σε μια άλλη γραμμή**. Τέλος, αν οι εκπαιδευτικοί του σχολείου είναι περισσότεροι από 10 και θέλετε να εμφανίζονται όλοι σε μία σελίδα, επιλέξτε στο κάτω μέρος του πίνακα «Γραμμές ανά σελίδα: 30» (ή και παραπάνω). Η ρύθμιση διατηρείται μέχρι να αποσυνδεθείτε από το MYSCHOOL.

**ΕΩΤΗΜΑ 23 (ΔΗΜΟΤΙΚΑ ΣΧΟΛΕΙΑ): Ρϊσ μποροφμε να δοφμε αναλυτικά τισ ϊρεσ που ζχουν ανατεκεί ςε ζναν εκπαιδευτικό;** 

**ΑΠΑΝΤΗΣΗ:** Έχετε δυο επιλογές:

Αν θέλετε να δείτε με λεπτομέρειες τις ώρες και τα μαθήματα που έχετε αναθέσει σε κάποιον εκπαιδευτικό, πηγαίνετε ΠΡΟΣΩΠΙΚΟ - ΤΟΠΟΘΕΤΗΣΕΙΣ ΕΡΓΑΖΟΜΕΝΩΝ ΣΤΟΝ ΦΟΡΕΑ ΜΟΥ, πατάτε «Αναζήτηση» για να εμφανιστούν όλοι και μπαίνετε στον εκπαιδευτικό που σας ενδιαφέρει. Στη συνέχεια κάνετε κλικ πάνω δεξιά στον ΠΡΟΣΩΠΙΚΟ ΦΑΚΕΛΟ ΕΚΠ/ΚΟΥ και κατόπιν στις ΑΝΑΘΕΣΕΙΣ ΜΟΝΑΔΑΣ, στην τελευταία γραμμή του κατακόρυφου μενού αριστερά.

Αν θέλετε έναν συγκεντρωτικό πίνακα με τις αναθέσεις όλων των εκπαιδευτικών, ακολουθείτε τη διαδρομή ΑΝΑΦΟΡΕΣ - ΑΝΑΦΟΡΕΣ ΕΡΓΑΖΟΜΕΝΩΝ - ΣΤΑΤΙΣΤΙΚΑ ΣΤΟΙΧΕΙΑ - ΑΝΑΘΕΣΕΙΣ ΕΚΠΑΙΔΕΥΤΙΚΩΝ ΜΟΝΑΔΑΣ.

Και στις δυο περιπτώσεις οι πίνακες αυτοί, όπως και οι περισσότεροι στο MYSCHOOL, μπορούν να εξαχθούν σε φύλλο του EXCEL.

**ΕΩΤΗΜΑ 24 : Ρϊσ εγκρίνονται οι αναρρωτικζσ άδειεσ από Ρρωτοβάκμια Υγειονομικι Επιτροπι;** 

**ΑΠΑΝΤΗΣΗ:** Σχετικά με τις άδειες με γνωμάτευση από Πρωτοβάθμια Υγειονομική Επιτροπή (όπως και τις άδειες επαπειλούμενης κύησης, οι οποίες επίσης περνούν από Πρωτοβάθμια Υγειονομική Επιτροπή), διευκρινίζεται ότι:

Οι άδειες αυτές, αφού υποβληθούν στο MYSCHOOL (μετακινηθούν δηλαδή στο επάνω μέρος του πίνακα των αδειών, φέροντας τον χαρακτηρισμό «Προς έγκριση»), δεν εγκρίνονται αμέσως από τον Διευθυντή / Προϊστάμενο της σχολικής μονάδας. Πρέπει πρώτα να έρθει η έγκριση από την επιτροπή. Το σχετικό έγγραφο στέλνεται αρχικά στη Διεύθυνση, η οποία στη συνέχεια το προωθεί στο σχολείο του εκπαιδευτικού, προκειμένου να γίνει η έκδοση της απόφασης από τον Διευθυντή / Προϊστάμενο της σχολικής μονάδας.

Η απόφαση της Πρωτοβάθμιας Υγειονομικής Επιτροπής πρωτοκολλείται ως εισερχόμενο στο σχολείο έγγραφο. Αυτός ο αριθμός πρωτοκόλλου θα χρησιμοποιηθεί για την έκδοση της απόφασης από τη σχολική μονάδα, αλλά και στο MYSCHOOL προκειμένου να γίνει η ηλεκτρονική έγκριση της άδειας. Στο πεδίο ΠΑΡΑΤΗΡΗΣΕΙΣ μπορείτε να προσθέσετε τον αριθμό πρωτοκόλλου και την ημερομηνία που αναγράφονται στο έγγραφο της Πρωτοβάθμιας Υγειονομικής Επιτροπής.

**ΕΩΤΗΜΑ 25 (ΔΗΜΟΤΙΚΑ ΣΧΟΛΕΙΑ): Δθμιουργιςαμε τμιματα ολοιμερου ςτο ΣΧΟΛΙΚΗ ΜΟΝΑΔΑ –** ΣΥΝΔΙΔΑΣΚΑΛΙΕΣ ΠΟΛΥΤΑΞΙΚΕΣ ΟΜΑΔΕΣ ΟΛΟΗΜΕΡΟΥ ΠΡΟΓΡΑΜΜΑΤΟΣ, αλλά δυσκολευόμαστε να **κατανοήσουμε τα ονόματα των τμημάτων.** 

Για να μπείτε στη φιλοσοφία των Πολυταξικών Ομάδων, είναι απαραίτητο πρώτα απ' όλα να έχετε διαβάσει τον σχετικό οδηγό της ομάδας υποστήριξης:

Οι ζώνες διδασκαλίας στο ολοήμερο είναι δύο:

Η πρώτη ζώνη (Ζ1) από 14.15 ως 15.00. Η δεύτερη ζώνη (Ζ2) από 15.15 ως 16.00.

Με το που δημιουργείτε ένα τμήμα, το σύστημα του δίνει όνομα που περιέχει το σύμβολο του αστερίσκου (\*). Ας δούμε ένα παράδειγμα:

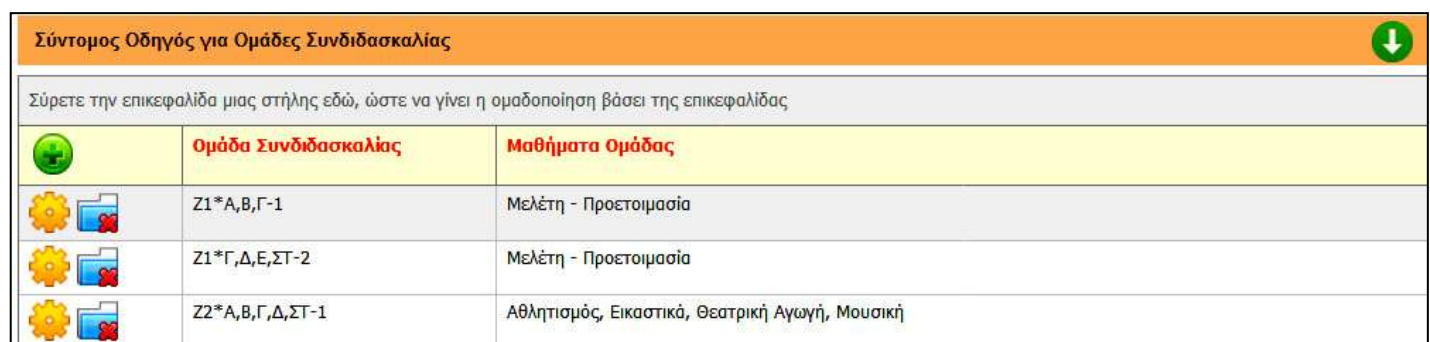

Βλέπουμε ότι το συγκεκριμένο σχολείο έχει δημιουργήσει δύο τμήματα στην πρώτη ζώνη και ένα τμήμα στη δεύτερη.

Τι σημαίνουν τα ονόματα:

**Z1**\*Α,Β,Γ-**1**: Πρώτο τμήμα της **Ζώνης 1** με μαθητές από τις Α,Β,Γ τάξεις.

**Ζ1**\*Γ,Δ,Ε,ΣΤ-**2**: Δεύτερο τμήμα της **Ζώνης 1** με μαθητές από τις Γ,Δ,Ε,ΣΤ τάξεις.

**Ζ2**\*Α,Β,Γ,Δ,ΣΤ-1: Πρώτο τμήμα της **Ζώνης 2** με μαθητές από τις Α,Β,Γ,Δ, ΣΤ τάξεις (οι μαθητές της Ε' τάξης, που υπήρχαν στη Ζ1, έχουν αποχωρήσει).

Σε κάθε τμήμα μπορείτε να επιλέξετε ένα ή περισσότερα μαθήματα. Το σύνολο δεν μπορεί να ξεπερνά τις 5 ώρες.

# **ΕΡΩΤΗΜΑ 26 : Γίνεται να δουλεύουμε το MYSCHOOL έχοντάς το ανοιχτό σε δύο ή περισσότερα παράθυρα, ώστε να μη χρειάζεται να βγαίνουμε και να ξαναμπαίνουμε στις ίδιες κατηγορίες;**

**ΑΠΑΝΤΗΣΗ:** Βεβαίως και γίνεται. Πρόκειται έτσι κι αλλιώς για μια πολύ καλή πρακτική, που μπορείτε να ακολουθείτε γενικώς στο διαδίκτυο.

Ας υποθέσουμε ότι θέλετε να κάνετε ανάθεση ωρών στα πολυταξικά τμήματα του ολοήμερου, που τα ονόματά τους δημιουργούνται από το σύστημα (π.χ. Ζ1\*Α,Β,Γ-1) και είναι δύσκολο να τα θυμάστε όταν θέλετε να κάνετε ανάθεση ωρών στους εκπαιδευτικούς.

Πηγαίνετε στη σελίδα όπου έχετε δημιουργήσει τα τμήματα. Ανοίγετε στον φυλλομετρητή σας μια νέα καρτέλα (ή παράθυρο), αντιγράφετε από τη γραμμή διευθύνσεων της πρώτης σελίδας το url, πηγαίνετε στη νέα καρτέλα και κάνετε στη γραμμή διευθύνσεων δεξί κλικ – «επικόλληση και μετάβαση», οπότε μεταφέρεστε εκ νέου στη σελίδα με τα τμήματα. Κατόπιν προχωράτε στο ΣΧΟΛΙΚΗ ΜΟΝΑΔΑ – ΑΝΑΘΕΣΕΙΣ

ΜΑΘΗΜΑΤΩΝ ΣΕ ΕΚΠΑΙΔΕΥΤΙΚΟΥΣ. Κι έτσι έχετε στην πρώτη καρτέλα τα τμήματα και στη δεύτερη το περιβάλλον των αναθέσεων.

Αντίστοιχα μπορείτε να ανοίγετε π.χ. τις καρτέλες των μαθητών σε χωριστά παράθυρα ή καρτέλες, κάνοντας δεξί κλικ στο γρανάζι τους και επιλέγοντας «Άνοιγμα δεσμού σε νέο παράθυρο» ή «Άνοιγμα δεσμού σε νέα καρτέλα».